# ctcLink How to enroll in a class

#### Step 1: Open a browser and go to WCC homepage (whatcom.edu). Then, click on student portal

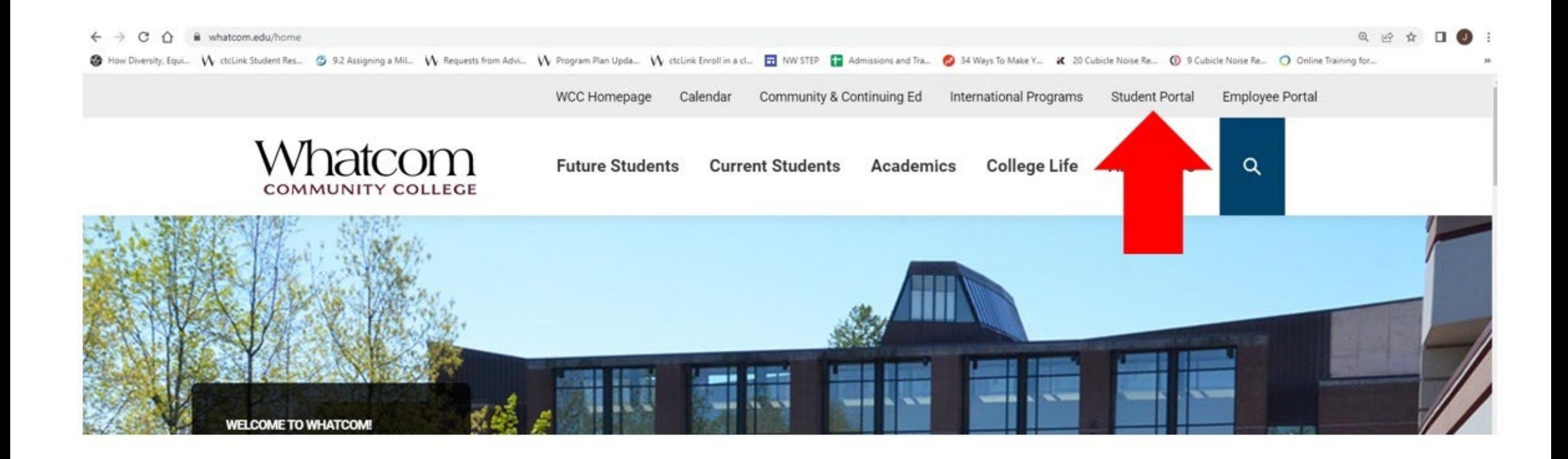

### Step 2: Click on ctcLink logo and log-in.

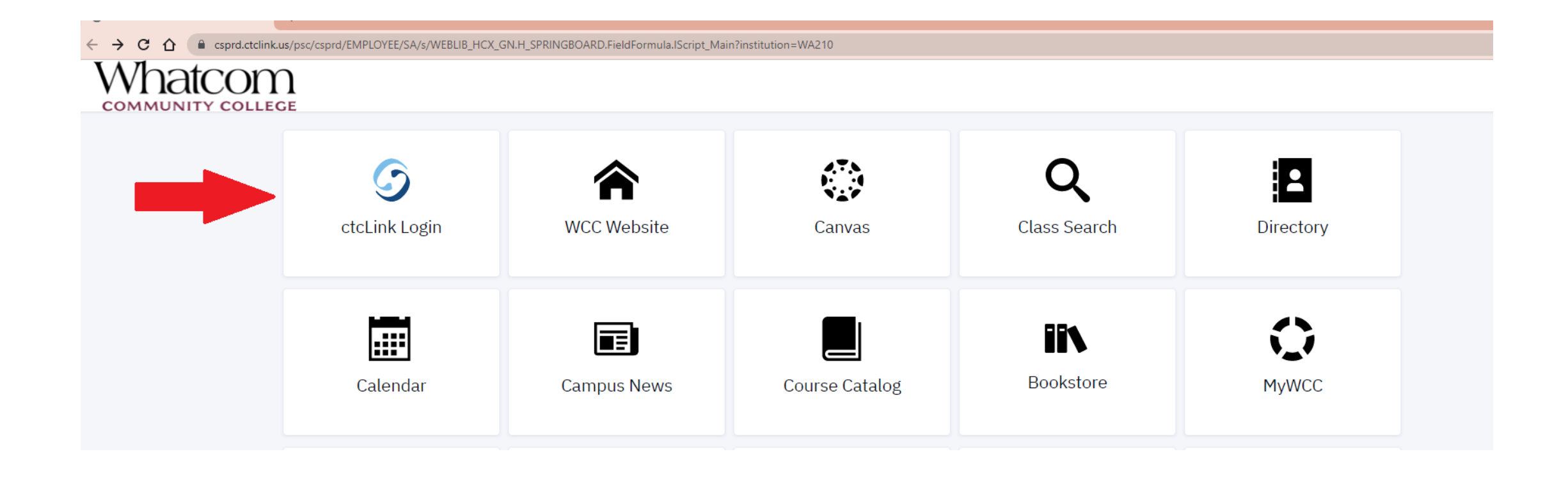

#### Step 3: Click on class information

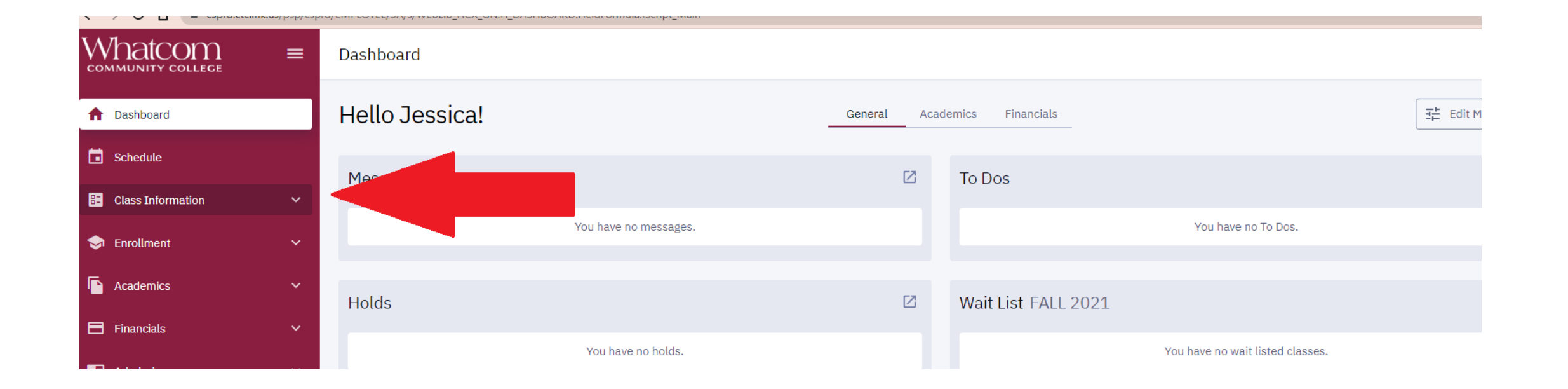

### Step 4: Click on class search and make sure the appropriate term is selected.

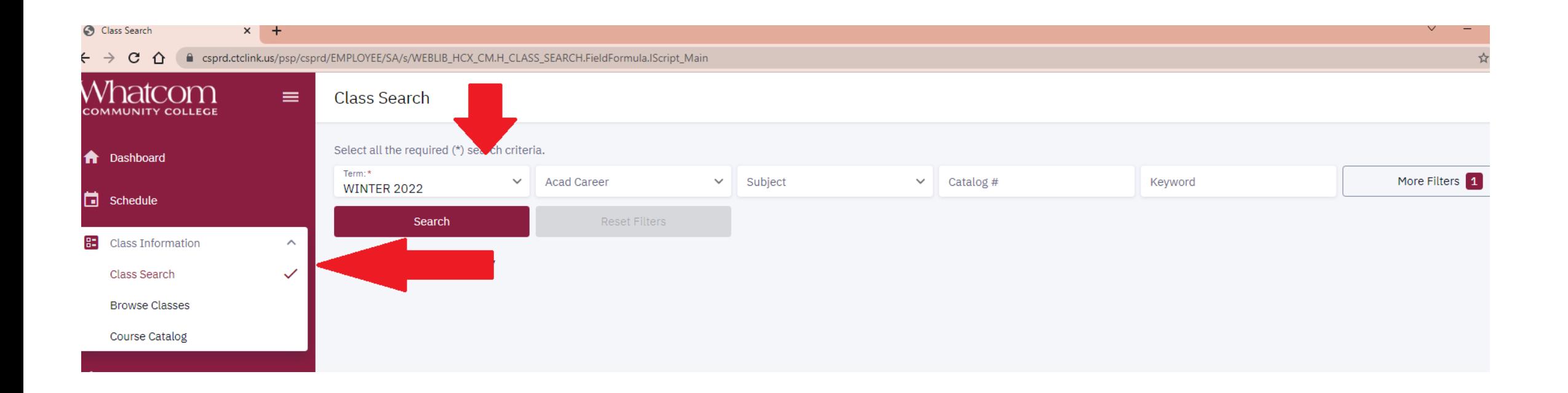

### Step 5: Search for classes by subject or key word

Note: Common course numbered classes (CCN; classes<br>have the & symbol) and nonhave the & symbol) and non-<br>common course numbering classes are listed separately in the subject filter. If you don't find the class you're looking for, make sure you're checking both CCN and non-CCN classes!

Once you've selected your criteria, click on Search.

Check the Show Open Classes Only box to see only open classes. Don't check this box if you'd like to see full classes.

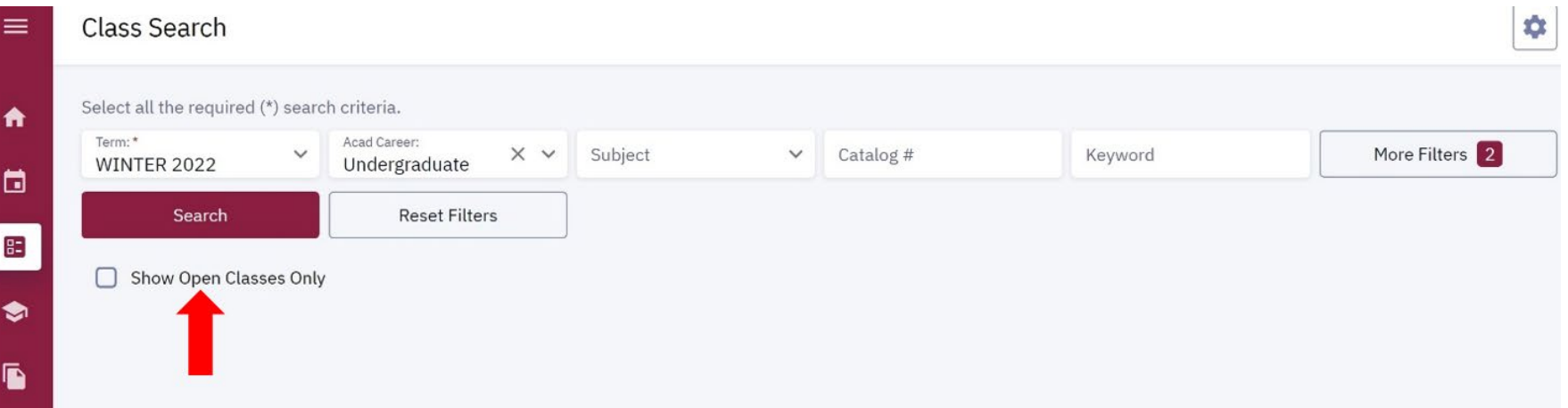

#### If you'd like more search criteria, click on more filters to narrow your search. See next slide for more information.

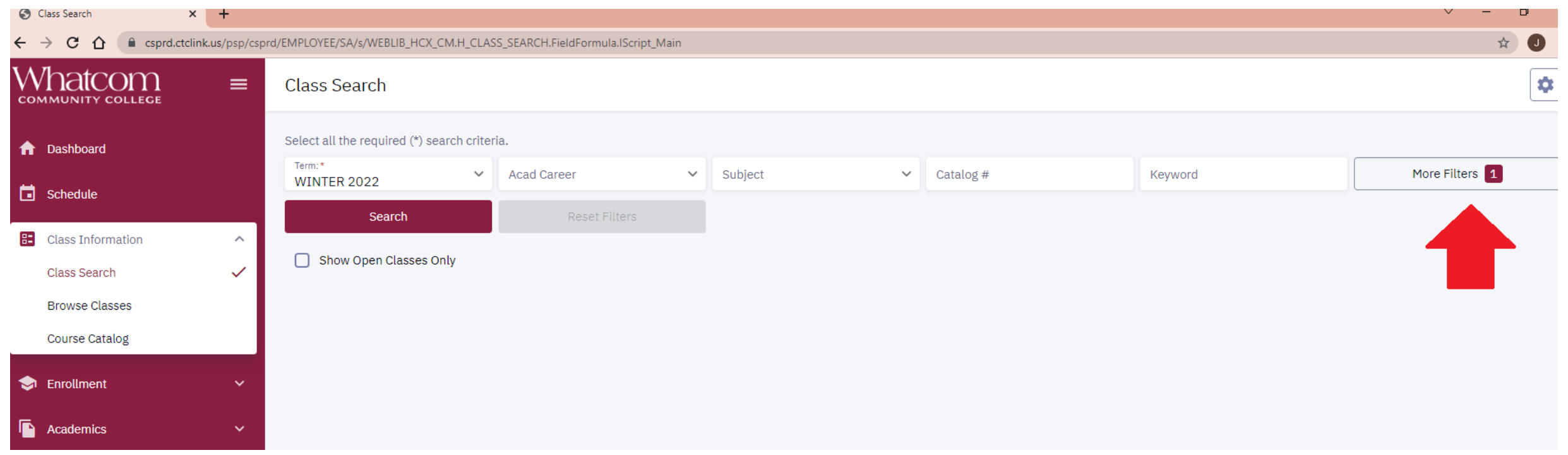

### Here are the various search criteria you can use

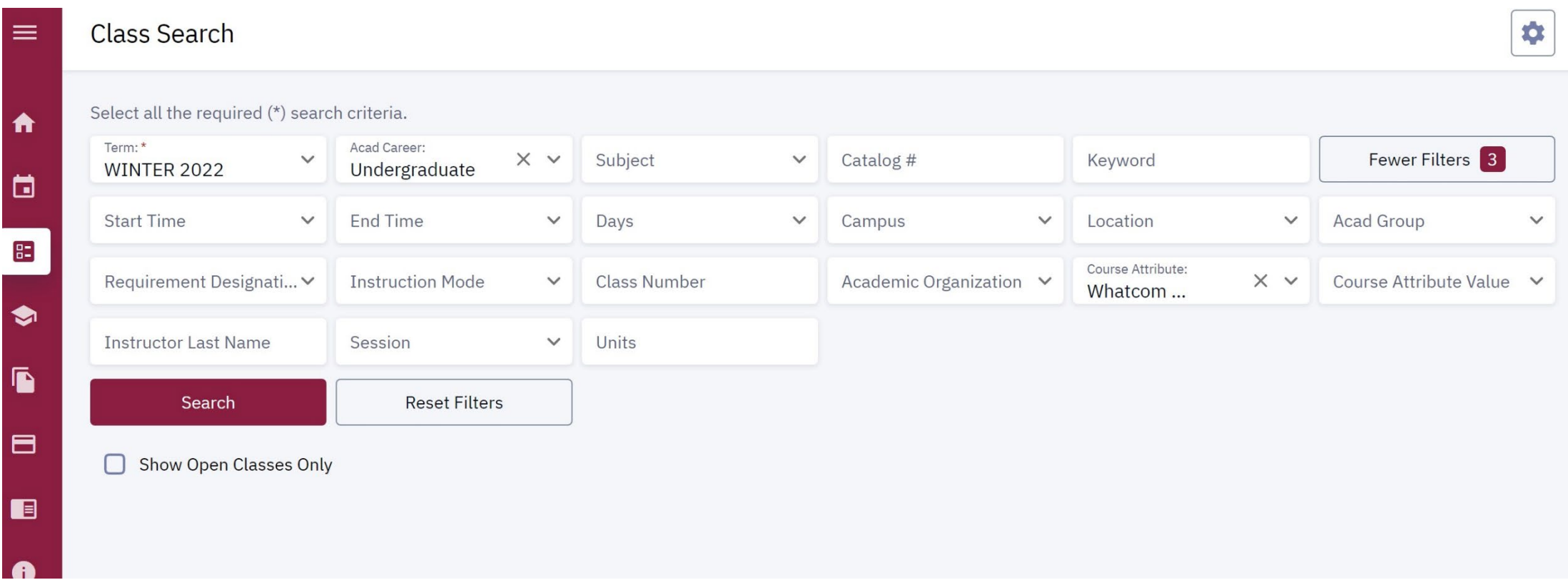

#### Here's how to search for categories of classes.

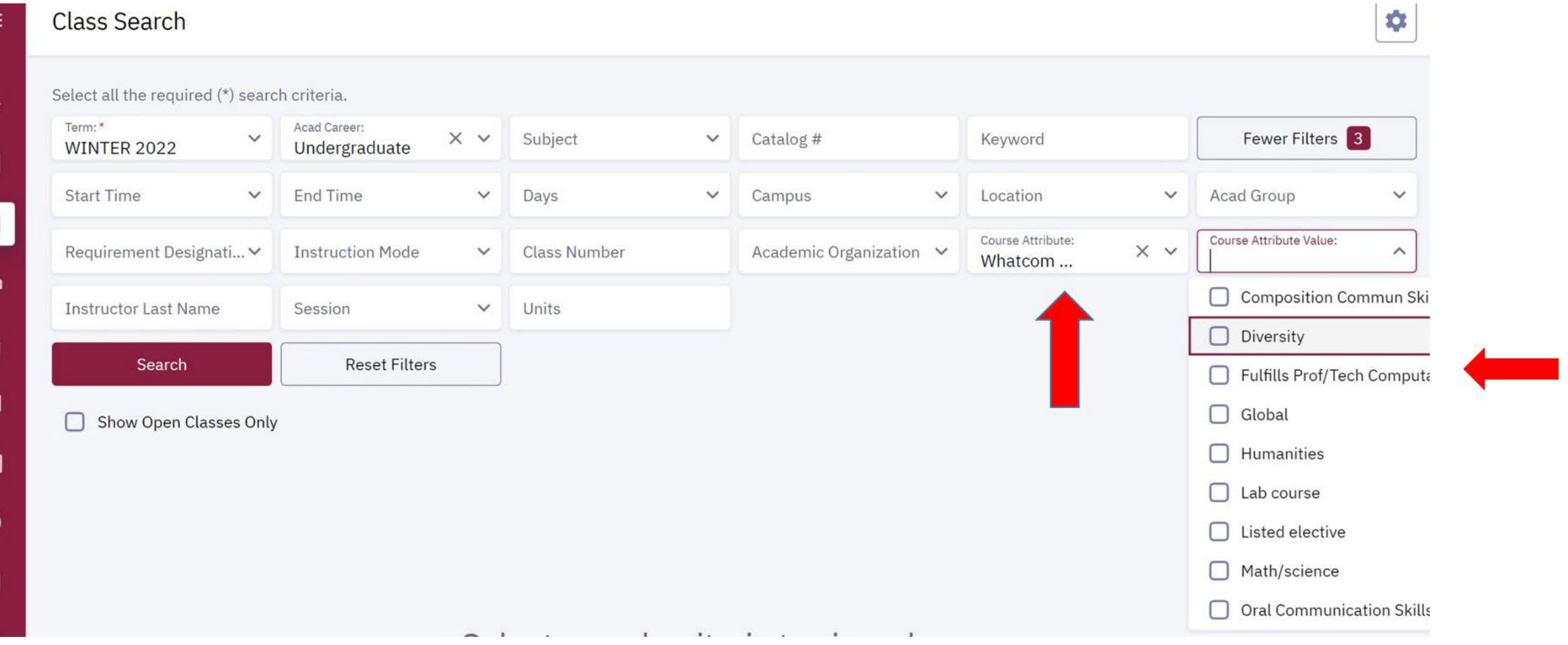

固

 $B<sub>z</sub>$ 

f

日

IE

E

### Step 6: Your search results will be listed below. HY=hybrid class; OL=online class; LEC=face-2-face class

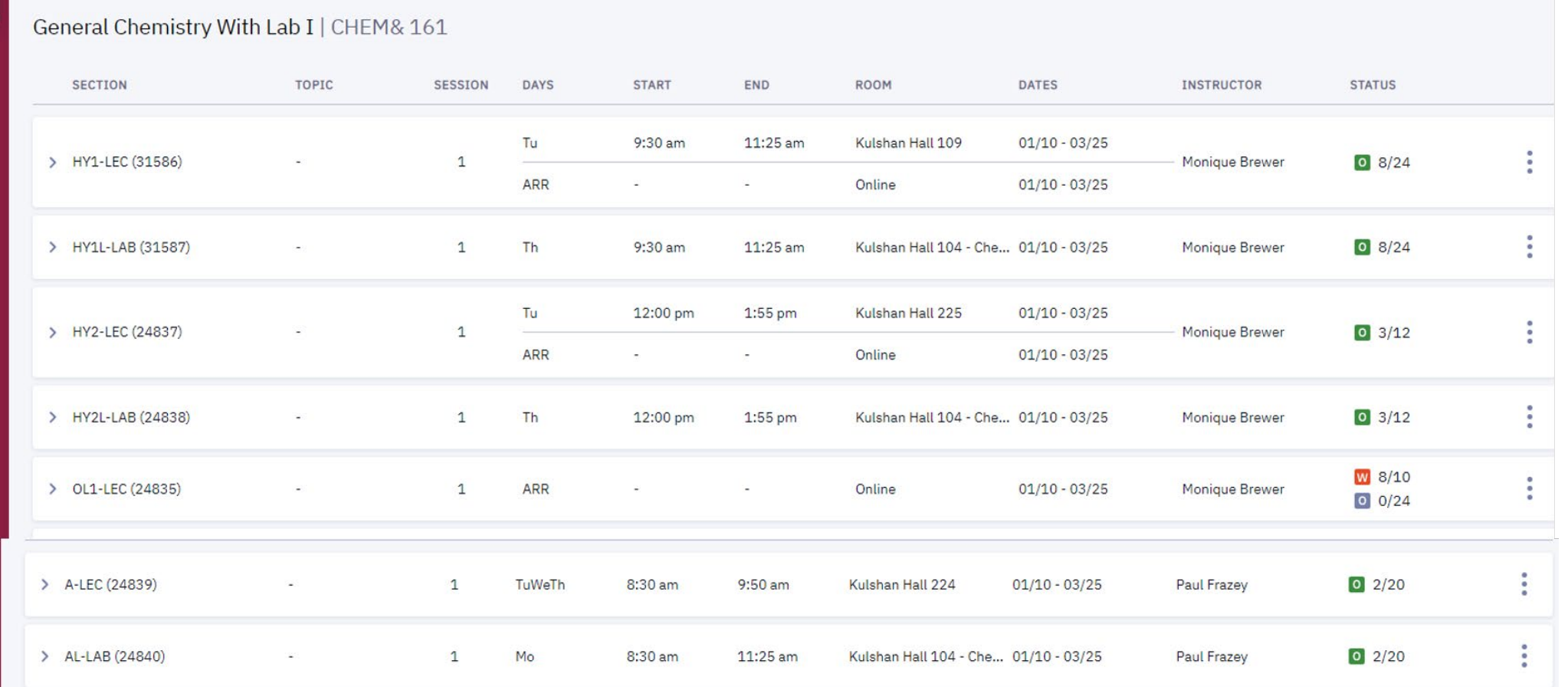

#### Lab and lecture sections of science classes will be listed separately. After enrolling in the lecture, you'll be automatically enrolled in the corresponding lab.

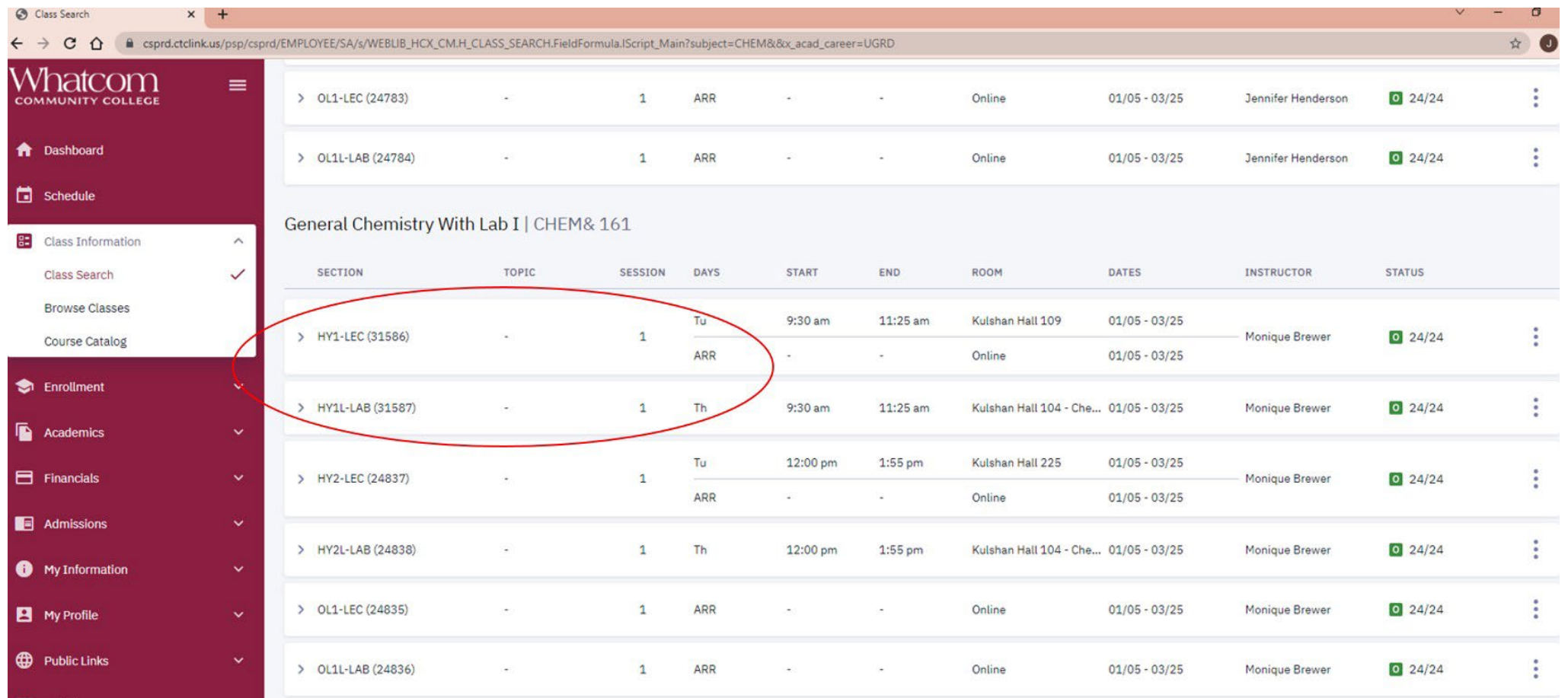

#### Step 6: Pay attention to the status column. It will tell you if a class is open or full and how many seats are left.

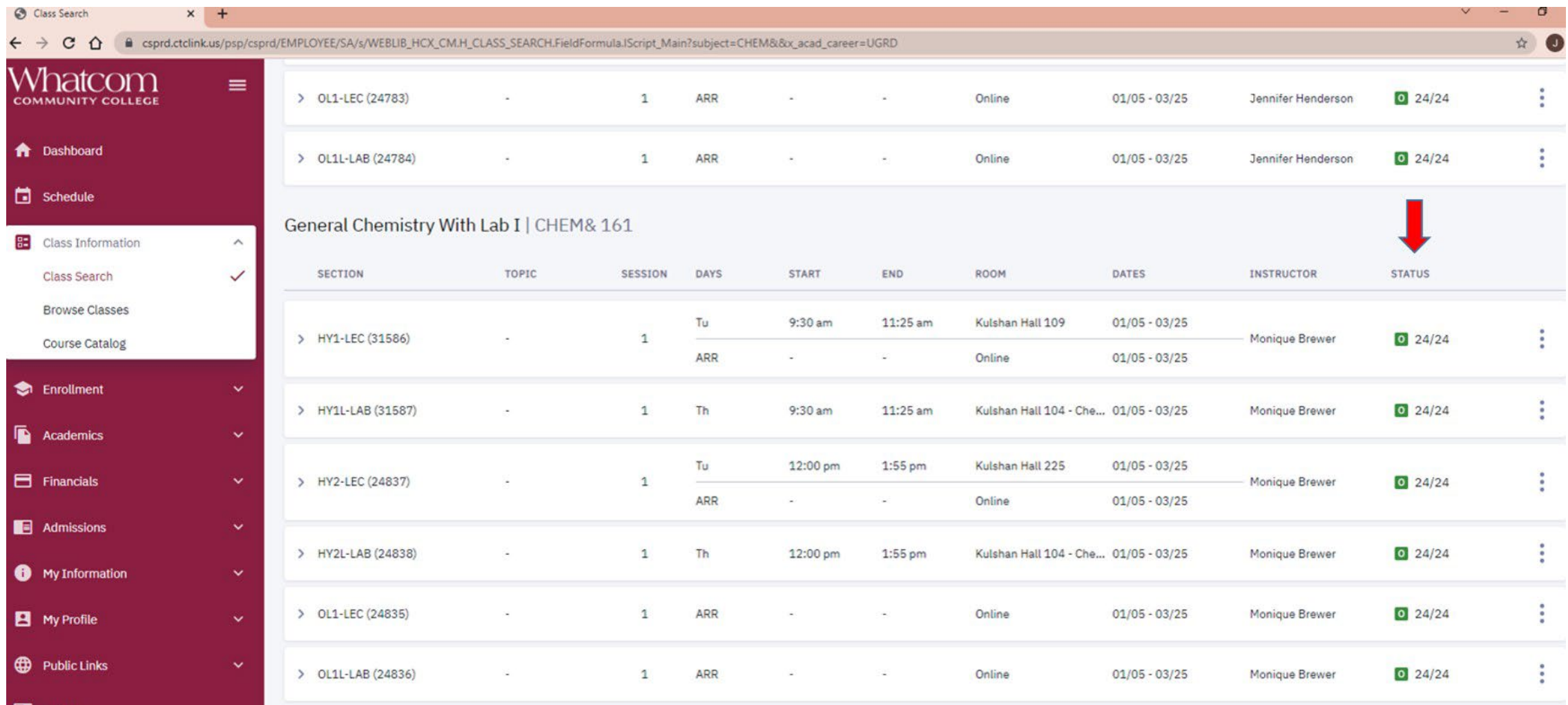

e

#### Step 7: Once you've searched for a subject, click on the right arrow next to the class for more information

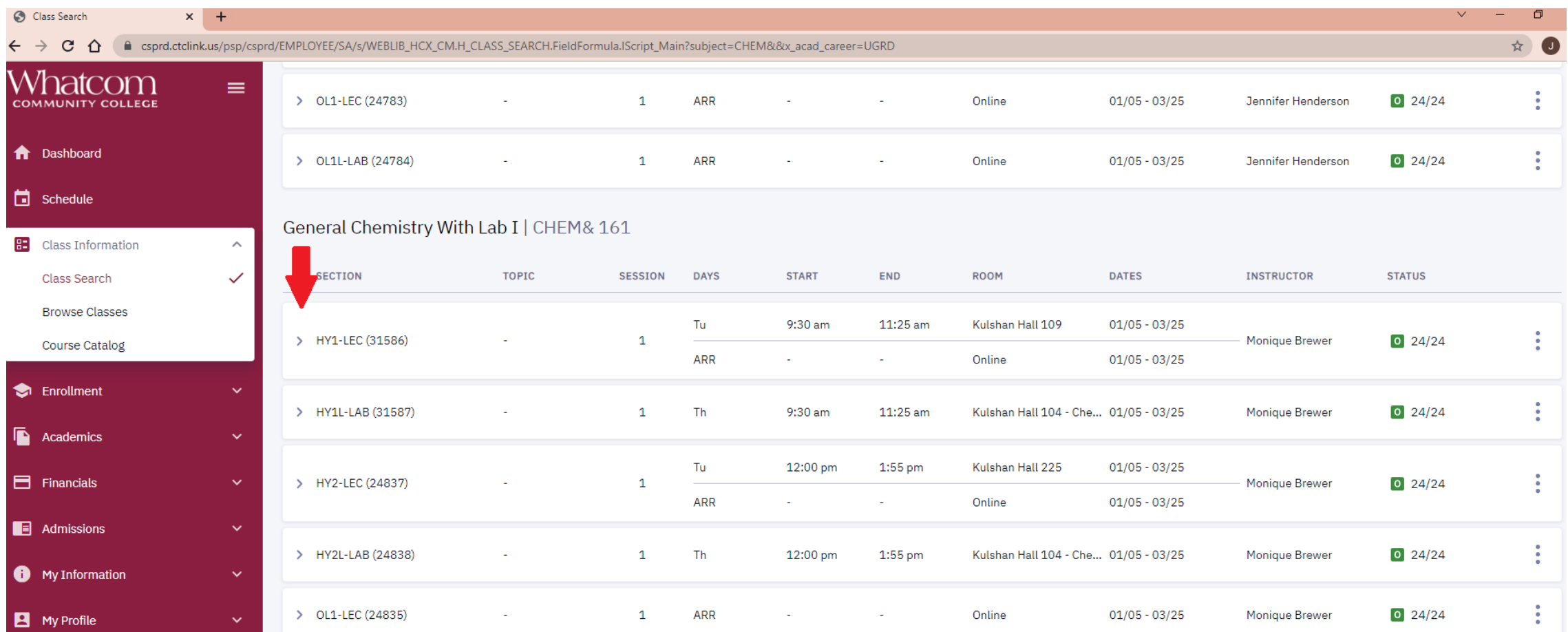

### Once clicking on the arrow, this is the type of information you'll see

Tip: Review the enrollment requirements to make sure you're eligible to take the class.

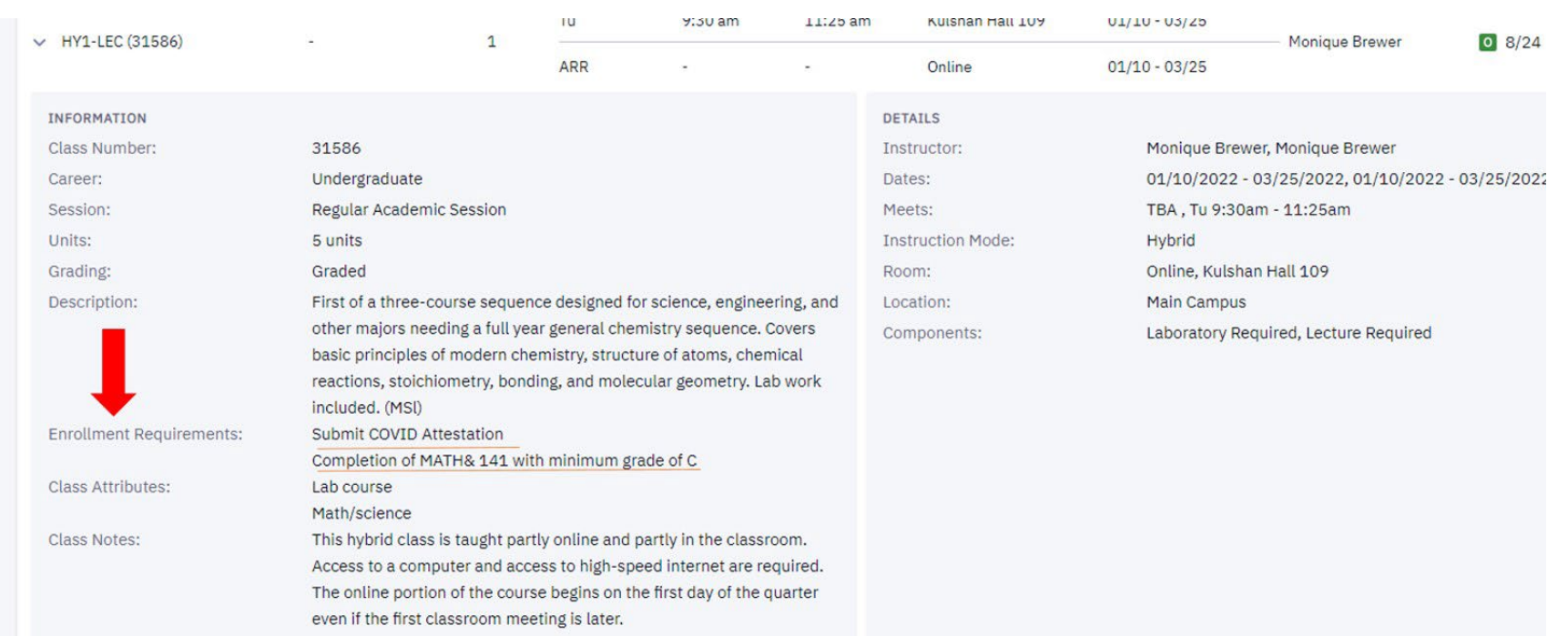

## Step 7: Click "enroll" button on the bottom right.

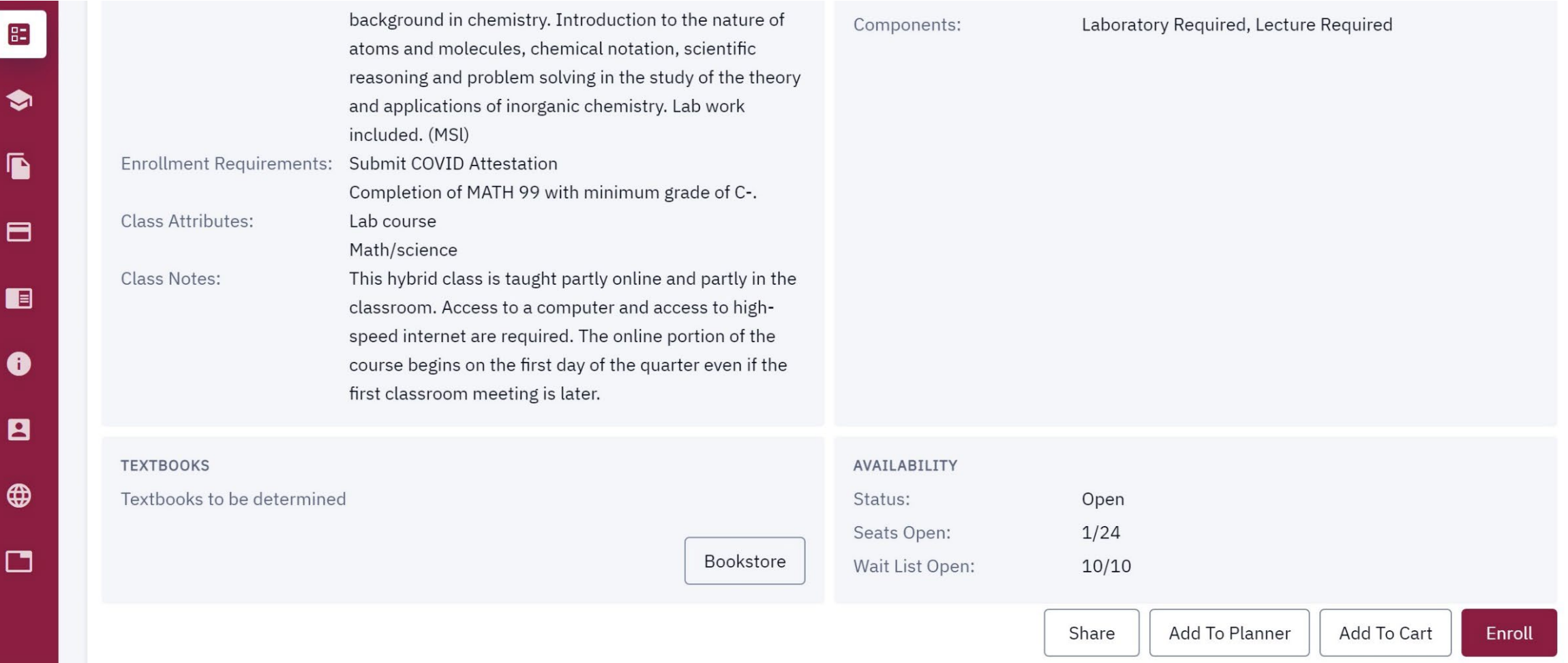

#### Click on "continue"

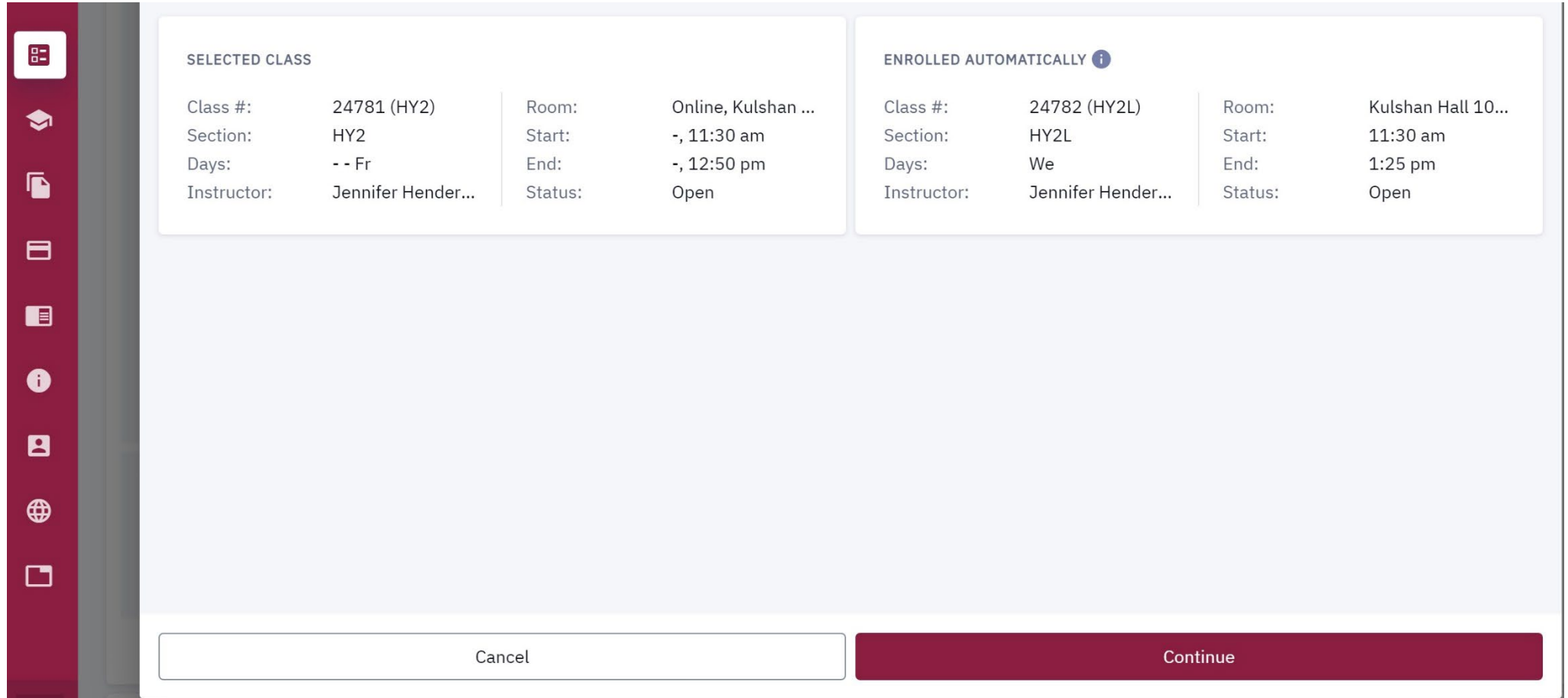

### Leave the permission number blank and click on "save".

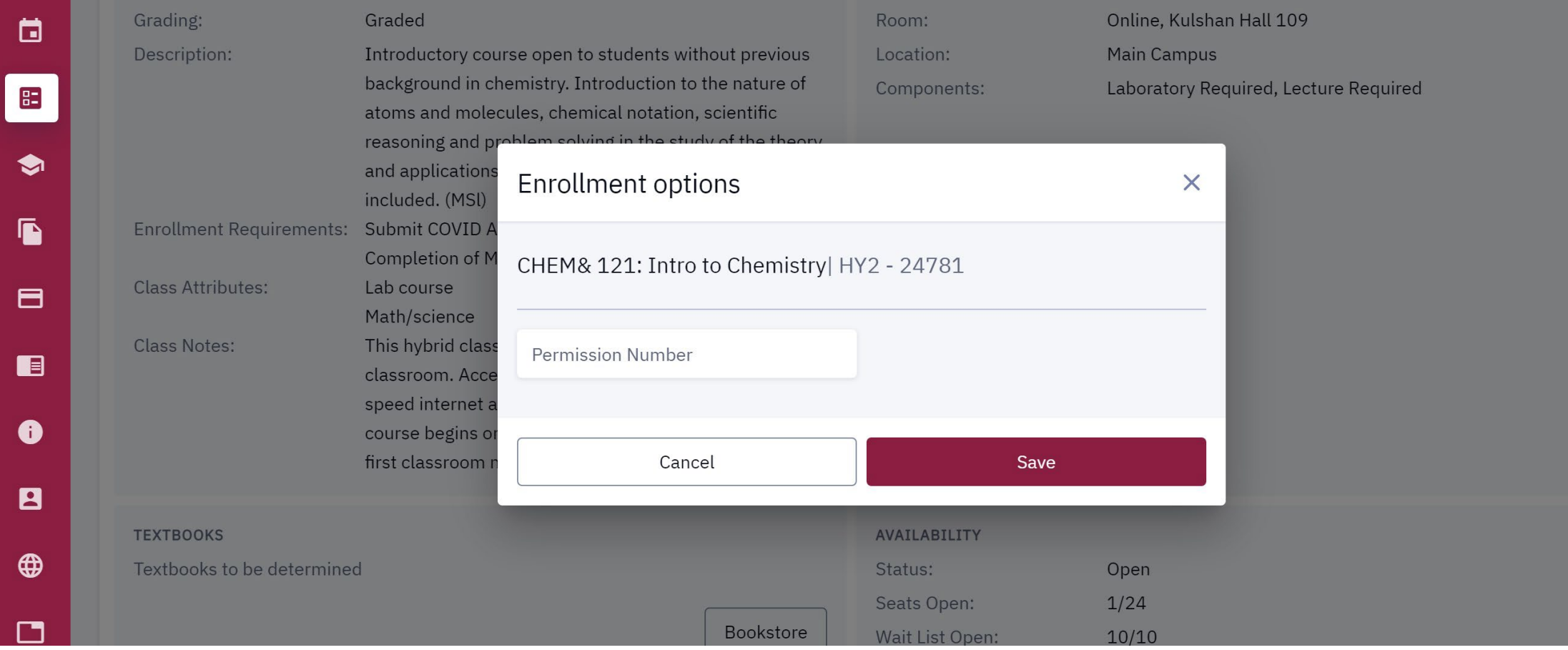

You'll know you've successfully enrolled in the class when you see this message:

## Class has been added to your schedule